# INTI Fiche de traitement : imagerie dans la raie de l'hélium

## **1. Introduction**

On sait que la chromosphère est visible dans la lumière de raies spectrales émise par elle, comme la bien connue raie rouge de l'hydrogène (H-alpha), ou encore celles du doublet ultraviolet du calcium. Ces émissions sont particulièrement bien visibles car elles coïncident avec des raies d'absorption de la photosphère. Cette conjonction est à l'origine d'images bien contrastées de la chromosphère.

Mais il existe bien d'autres émissions chromosphériques, et parmi elles, celle de la raie jaune de l'hélium (He I) à la longueur d'onde de 5875,65 A. Mais puisque cette émission ne correspond pas à une raie d'absorption, elle est extrêmement discrète. Ceci conduit à utiliser des outils particuliers pour révéler l'image du Soleil dans la couleur de cet élément chimique. L'objet de cette fiche est de monter comment, avec INTI, extraire cette information de vos fichiers SER obtenus avec Sol'Ex.

Pour ce faire, nous allons utiliser l'outil « Raie libre » d'INTI. Les opérations à réaliser se font en trois étapes :

- Calcul du polynôme qui modélise la forme des raies spectrales à partir d'un fichier SER distinct.
- Repérage de la position supposée de la raie He I dans un autre fichier SER distinct.
- Calcul de l'image spectrale dans la lumière de l'hélium avec soustraction d'une image moyenne de continuum, ceci à partir d'un dernier fichier SER spécifique

Ce découpage apparait sans doute au premier abord un peu compliqué. Il vient de la supposition qu'il n'y a aucune raie d'absorption bien marquée à proximité de la raie d'hélium pouvant servir à calculer un polynôme de déformation des raies de manière plus directe (la situation inverse est décrite dans la fiche de traitement consacrée à l'observation de la couronne solaire).

Pour observer et générer une image du disque solaire dans une raie spectrale peu profonde et donc peu contrastée, INTI propose l'onglet « Raie libre ». Nous allons réaliser les opérations nécessaires depuis celui-ci.

## **2. Acquisition des données nécessaires au calcul de l'image d'hélium D3**

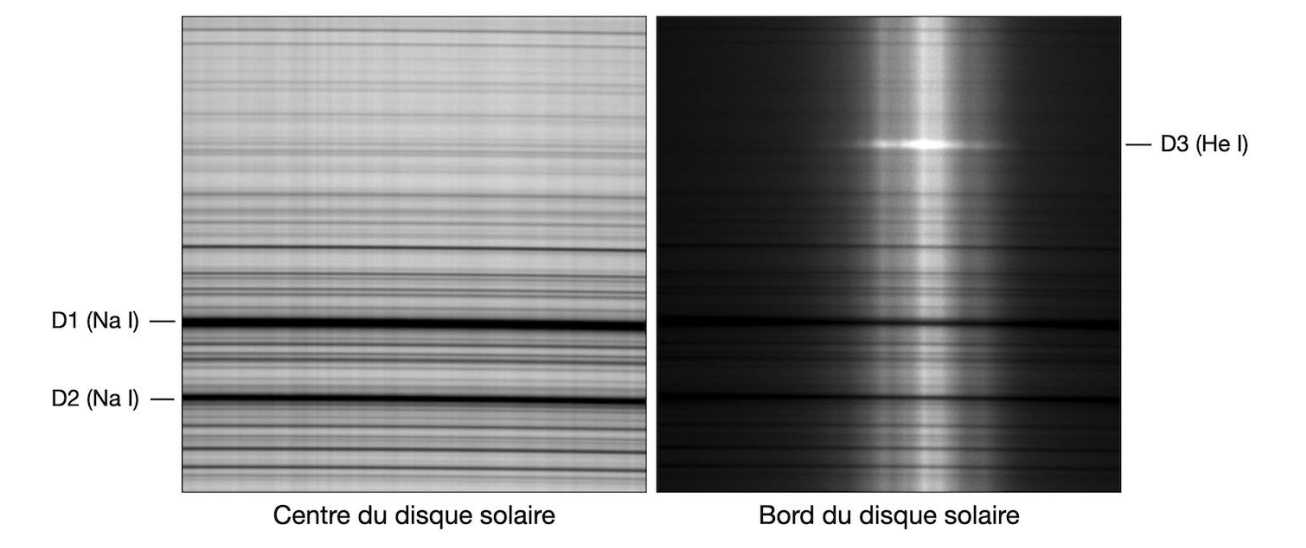

Voici le théâtre de nos opérations, le spectre autour du doublet du sodium :

A gauche, nous avons une petite portion du spectre solaire au voisinage des raies D1 et D2 du sodium, celles-ci visibles en bas de l'image en absorption. Le spectre est réalisé avec la fente au centre de l'image du disque.

A droite, le Soleil est presque sorti de la fente, son bord tangente cette dernière. Nous voyons alors un spectre dit « d' inversion », avec la chromosphère vue de profil et la raie de l'hélium D3 en émission. C'est la manière de repérer ce détail dans le spectre.

Il faut donc tourner le réseau pour couvrir les longueurs d'onde autour de la raie de l'hélium D3 à la longueur d'onde de 5875,65 A, au voisinage du fameux doublet du sodium, les raies D1 et D2, respectivement aux longueurs d'onde de 5889,97 A et 5895,94 A.

#### **Vidéo 1 - Faire un scan du disque solaire sur une raie spectrale proche et sombre.**

Ne pas modifier l'orientation du réseau, mais déplacer la ROI d'acquisition – ROI = Region Of Interest (depuis le logiciel SharpCap par exemple). Il n 'est pas utile de savoir de quelle raie spectrale il s'agit car c'est uniquement sa forme qui va servir au calcul du polynôme modélisant l'aspect des raies, mais la raie D1 est toute indiquée pour cela :

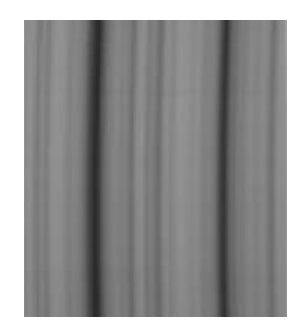

#### **Vidéo 2 - Faire une acquisition d**'**une vidéo SER en mode statique de la raie jaune D3.**

Déplacer la ROI dans la région de la raie jaune D3 de l'hélium (ne touchez pas au réseau par diffraction de Sol'Ex, c'est-à-dire sa roue).

Pour bien apercevoir la raie D3, comme on vient de le noter, il faut observer très proche du limbe solaire, où elle se révèle comme une raie « brillante » en poussant le temps d'exposition.

Avec la fente tangente à la fente, faire un film SER de 20 à 100 trames (pas plus), sans déplacer la monture (d'où le terme « statique ») :

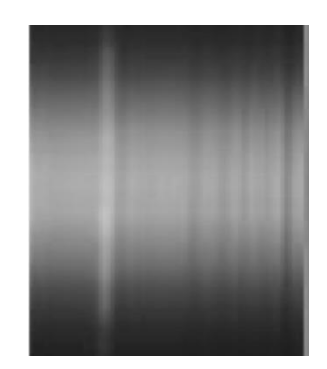

#### **Vidéo 3 - Faire finalement une acquisition vidéo de la même ROI en déplaçant la monture.**

Sans modifier la ROI, on réalise une vidéo SER (ou plusieurs à la suite) de manière classique, en balayant le disque solaire :

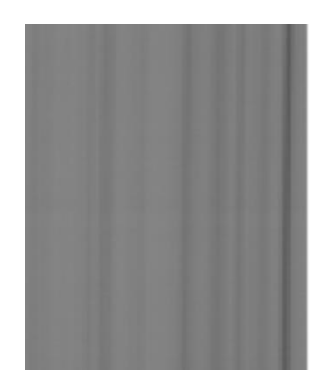

Vous devez bien prendre garde lors de cette acquisition de ne surtout pas saturer le continuum solaire, en particulier au centre du disque. Abaissez avec soin votre gain caméra pour ce faire et en prenant une petite marge de sécurité.

Nota : vous pouvez trouver compliquer de réaliser 3 types d'acquisition distinctes pour obtenir finalement une image du Soleil dans la raie jaune He I. C'est d'abord un coup de main à prendre (un protocole en somme). Mais la raison profonde de cette complication tiens au fait qu'il n'y a pas dans le voisinage très proche de la raie D3 une raie d'absorption qui permettrait dans le même SER de mesurer correctement à la fois la forme des raies (polynôme) et obtenir l'image proprement dite du disque dans l'hélium. La raie la plus proche est D1. On peut songer à agrandir la zone de ROI pour inclure à la fois les raies D1 et D3, mais attention alors à la taille des fichiers SER et aux possibles limites de votre ordinateur en termes de cadence de lecture des images. Rapportez-vous à la fiche de traitement consacrée à la couronne solaire pour voir comment procéder avec un seul ficher SER depuis l'onglet « Raie libre » quand les circonstances s'y prête, en présence d'une raie d'absorption dans le même champ spectral qu'une raie invisible qui focalise notre attention.

# **3. Calcul du polynôme et localisation de la raie de l'hélium**

### **3.1. Utilisation de la vidéo 1 de la raie sombre intense pour le calcul du polynôme**

Nous exploitons comme exemple le fichier 09\_44\_21.ser, celui de la vidéo 1 sur la raie d'absorption bien contrasté :

- Se positionner sur l'onglet "Général".
- Choisir le fichier SER 09 44 21.ser dans la liste.
- Cliquer sur Ok.

INTI va détecter la raie spectrale la plus sombre et calculer le polynôme. Il va aussi produire une image xxx mean.fit, qui est la moyenne de toutes les trames du fichier vidéo.

Les coefficients de ce polynôme, que l'on retrouve dans le terminal de sortie, décrivent mathématiquement la forme courbe des raies spectrales générée par Sol'Ex :

```
Coef a*x2, b*x, c :3.2024e-05 -0.040165 37.06
```
Nota : depuis l'onglet « Général », lorsqu'il y a plusieurs raies dans l'image, INTI choisi simplement la plus profonde de celles qu'il trouve. En l'espèce, la vidéo SER \_09\_47\_40 est centrée sur le doublet du sodium, mais c'est la raie la plus noire qui est utilisée pour le calcul (la raie D1).

#### **3.2. Exploitation de la vidéo 2 statique de la zone proche du limbe**

Notre exemple, le fichier est nommé 09\_47\_40.ser :

- Rester sur l'onglet « Général »
- Sélectionner le fichier 09 47 40.ser
- Cliquer sur ok.

Même s'il n'y a pas eu de déplacement de la monture pour réaliser le classique balayage du disque solaire, INTI va calculer avec ce film SER statique l'image trame moyenne, puis va tenter de reconstruire les images d'un disque. Cette image « moyenne » va nous servir à repérer la position de la raie de l'hélium, même si cette raie n'est pas perceptible en temps normal.

Nota : après l'appui sur Ok, l'image moyenne du fichier SER obtenu en statique sur le limbe solaire apparait rapidement, pour s'effacer et laisser place à des images donnant une forme distordue du contenu de la vidéo SER ainsi analysée. La vidéo étant statique, ces images seront non pertinentes, n'en tenez pas compte. Vous pouvez vous en débarrasser en appuyant sur la touche <Entrée> du clavier. Le plus important ici est la création dans le répertoire où se trouve vos fichiers SER du fichier \_09\_47\_40\_mean.fits, sur lequel nous reviendrons par la suite.

## **4. Exploitation du polynôme dans l'onglet « Raie libre »**

Ouvrir l'onglet « Raie libre » et entrer dans les champs appropriés les coefficients du polynôme calculés précédemment (ces valeurs sont disponibles dans la console, mais aussi dans le fichier log 09\_44\_21\_log.txt) :

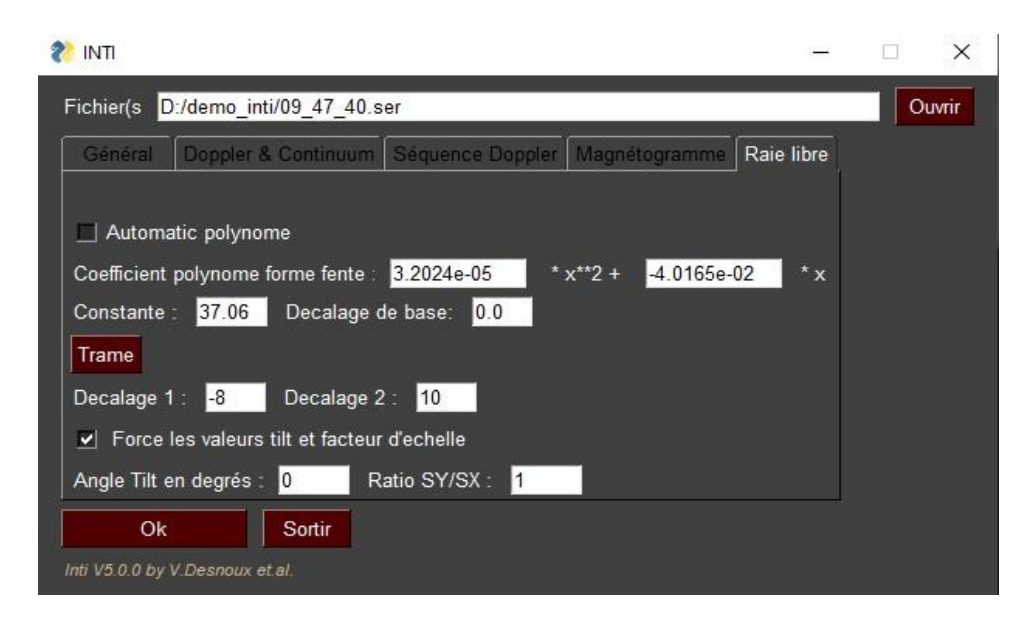

Vous devez en premier bien prendre garde à ce que l'option « Polynôme automatique » soit décochée. En effet l'onglet « Raie libre » offre deux possibilités :

**Possibilité 1** : En décochant l'option vous obligez INTI à utiliser les coefficients du polynôme calculés précédemment. Vous lui imposez d'utiliser une forme donnée de raie, et c'est ici la bonne option.

**Possibilité 2** : En cochant l'option INTI va actualiser de son propre chef les coefficients en exploitant le fichier SER courant traité. Nous ne voulons pas de cela ici, car dans la région de la raie de l'hélium il n'y a aucune raie d'absorption intense qui permettrait un calcul précis.

Dans l'interface, le terme « Constante » est associé à la constante du polynôme « c » calculée précédemment. Pour information, c'est la coordonnée horizontale tout en bas dans l'image, à la prolongation de la raie qui a permis de calculer le polynôme de distorsion.

#### **5. Le choix de la constante du polynôme**

Cliquer sur le bouton « Trame » depuis l'onglet « Raie libre ».

Depuis la fenêtre de popup qui s'ouvre, trouver et choisir l'image fits 09 47 40 mean extraite par INTI du fichier SER associé à la vidéo 2 (balayage statique au limbe) :

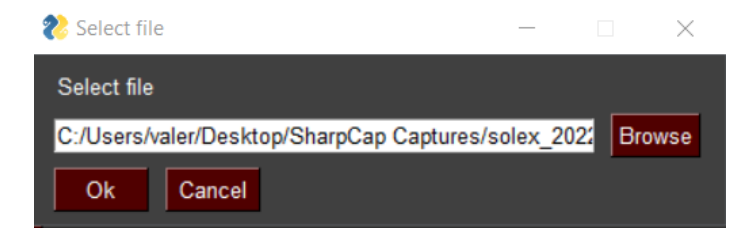

Cliquer sur Ok.

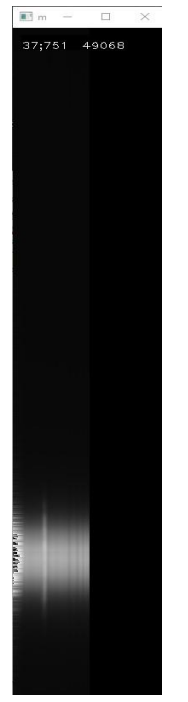

L'image « trame moyenne » va s'afficher. Mais attention, ce n'est pas ici une simple moyenne des trames qui forme la vidéo SER statique \_09\_47\_40. INTI a réalisé en plus une opération corrigeant la distorsion des raies afin de les rendre parfaitement verticales. INTI exploite pour cela les coefficients du polynôme que nous venons de lui fournir. Autrement dit, c'est l'aspect qu'aurait le spectre si l'instrument Sol'Ex ne produisait pas des déformations géométriques (par son principe, tout système optique est victime d'aberrations optiques, cette distorsion en est une).

Placer la souris sur l'image à la position de la raie brillante, il s'agit de la raie de l'hélium en émission, puis faire un click gauche à la souris.

La position en x et y du click s'affiche en haut de l'image, ainsi que l'intensité de cette image à cet endroit.

Fermer la fenêtre contenant l'image des raies rectifiées en cliquant sur la croix en haut à droite, ou par la touche « Echap ».

De manière automatique, la valeur de la constante est modifiée dans l'onglet « Raie libre ». C'est la coordonnée x de la raie (horizontale, par rapport au bord gauche de l'image) qui est ainsi reportée. En l'espèce, la valeur est 37 (toujours un nombre entier à ce stade) :

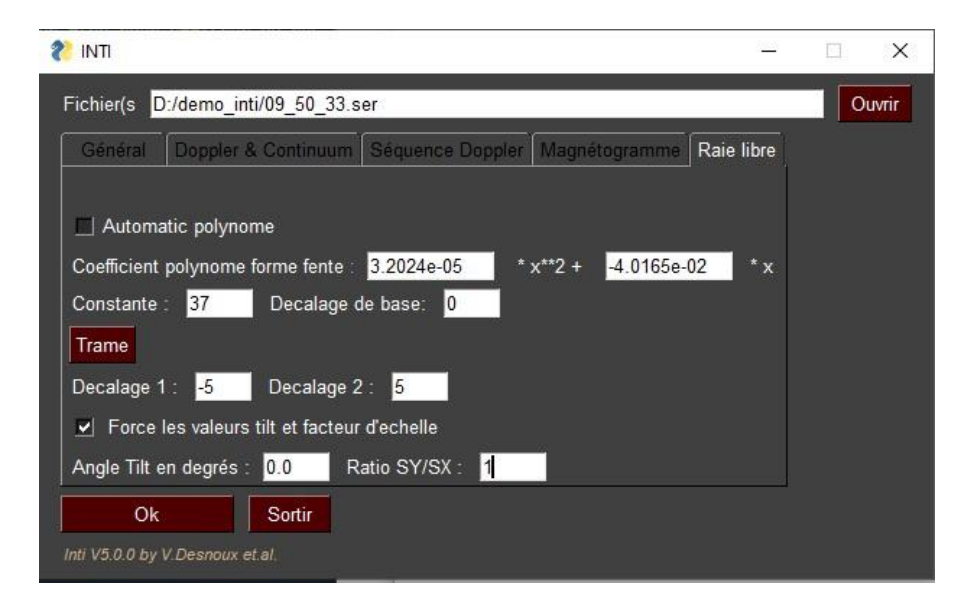

C'est cette nouvelle valeur de constante qui indique à INTI où se trouve la raie de l'hélium dans vos fichiers SER (on suppose que l'instrument de prise de vu est mécaniquement stable pour que cette position n'évolue pas dans le temps), alors même qu'elle est invisible en temps normal.

Nota : l'image redressée des raies est disponible dans votre répertoire de travail sous le nom xxxx\_check.fits.

# **6. Construction de l'image du disque dans la raie de l'hélium**

Depuis l'onglet « Raie libre », sélectionner le fichier vidéo 3, un film SER centré sur la zone de l'hélium et non saturé : 09\_50\_33.ser

La raie de l'hélium, très peu contrastée, va produire une image fort pâle du Soleil si on se contente de construire celle-ci à partir de sa seule intensité.

L'idée est de soustraire à l'intensité de cette raie, l'intensité mesurée dans le continuum voisin immédiat, de part et d'autre de la raie D3. Cette soustraction, on parle de mesure « différentielle », est le gros intérêt de l'onglet « Raie libre ». Elle permet de faire ressortir des détails très subtils de vos observations.

Nous choisissons de mesurer l'intensité du continuum spectral à 5 pixels à gauche de la position supposée de la raie de l'hélium et à 5 pixels à droite. INTI va calculer pour vous la moyenne des deux valeurs trouvées d'intensités à ces endroits et la retirer de l'intensité mesurée dans la raie D3. Ces positions relatives sont appelées « Décalages » dans l'interface INTI. Le signe est important. Puisque nous réalisons une mesure du continuum à gauche de la raie nominale, il nous faut indiquer une valeur négative pour cette coordonnée. Une valeur négative correspondant donc au côté bleu de la raie observée, une valeur positive correspond au côté rouge. On écrit ainsi :

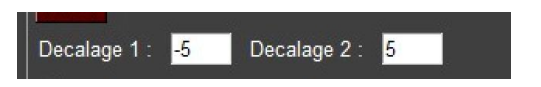

Après avoir cliqué sur Ok, et au terme du calcul, une série d'images s'affiche quelques secondes l'écran (vous pouvez les effacer en appuyant sur la touche « Entrer » du clavier) :

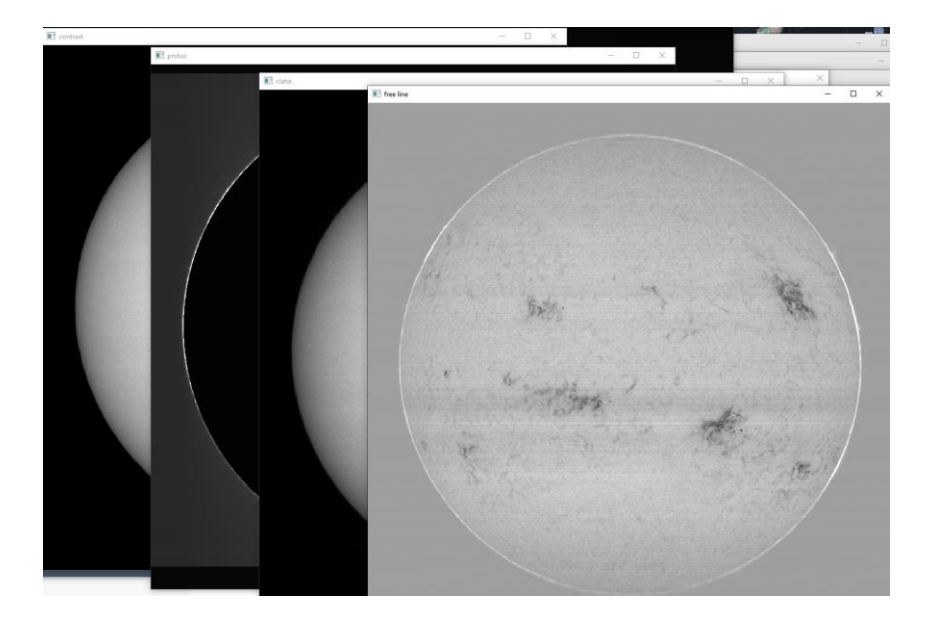

L'image la plus intéressante ici est celle nommée 09 05 33 free.fits : c'est l'aspect du Soleil dans la raie pure de l'hélium après avoir retiré le signal parasite du continuum.

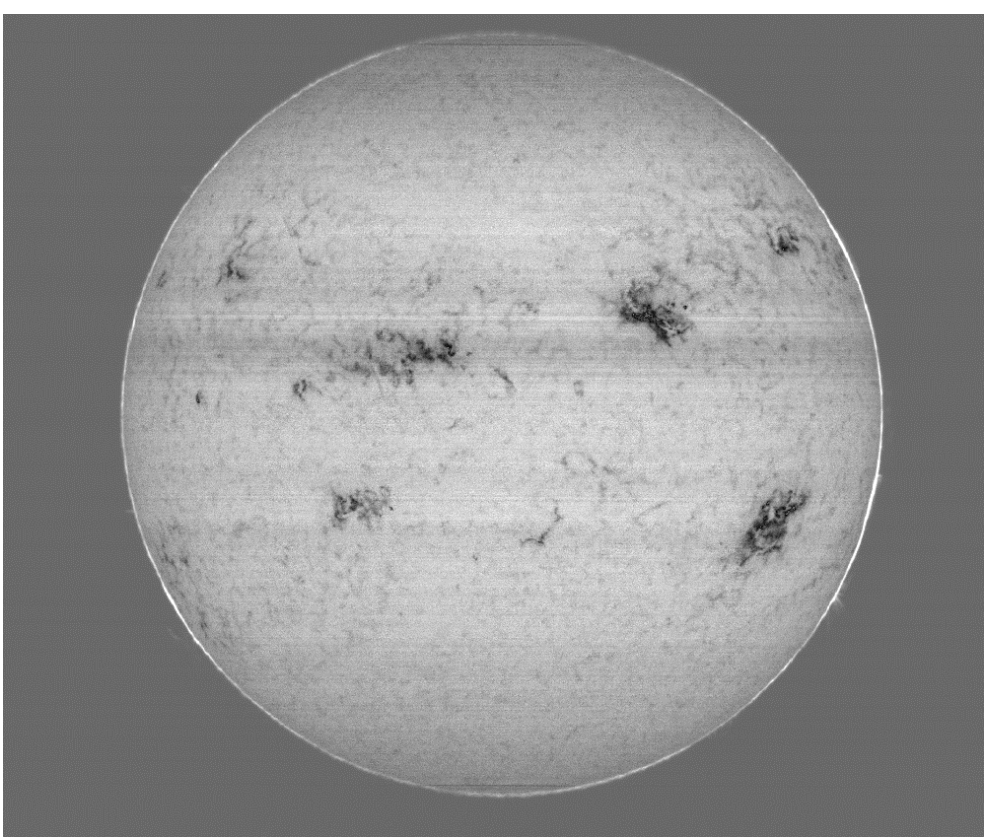

*Image Christian Buil – Sol'Ex sur lunette TS de 80mm de focale 480mm*

Quelques précisions encore…

Vous vous demandez peut-être pourquoi nous avons choisi les coordonnées (-5, 5) pour le continuum. C'est arbitraire… mais tout à fait ! L'idée est de ne pas désigner une zone du continuum trop proche de la raie de l'hélium afin que la mesure ne soit pas polluée de la lumière de la raie ellemême.

D'un autre côté, il n'est pas souhaitable de trop s'éloigner de la raie d'intérêt pour trouver le continuum (par exemple de 20 pixels à gauche ou à droite), car on prend le risque d'utiliser un signal de continuum non représentatif du voisinage immédiat de la raie de l'hélium.

Il faut bien faire attention à choisir les valeurs du décalage pour éviter de tomber accidentellement dans une raie spectrale, ce qui va parasite l'image finale. Examinez l'image « mean » pour cela.

Il y a une autre précaution à prendre. Testez par exemple les valeurs (-1, +1) avec notre exemple : vous obtenez une image de l'hélium totalement délavée. En effet vous réalisez presque alors la soustraction de l'hélium avec lui-même. Ceci vient du faire que la raie de l'héiium est physiquement plus large qu'un seul pixel.

Ce constat sur la largeur significative de la raie de l'hélium conduit à une réflexion : il est dommage de se contenter d'une seule colonne de pixels dans le spectre pour capter la lumière de cet élément chimique. En exploitant simultanément plusieurs lignes, nous pourrons réduire le bruit dans l'image par effet de moyenne. INTI permet cela.

Voici comment on procède : (1) rendez-vous dans l'onglet « Général », (2) déroulez l'onglet « Avancés », (3) Cochez l'option « Réduction de bruit », (4) ouvrez l'onglet « « Raie libre » (important, ne restez pas dans l'onglet «Général »), (5) Cliquez sur « Ok ».

A la fin du traitement vous obtenez une image de l'hélium moins bruitée. Dans le détail, INTI moyenne l'intensité à la position de la raie et de la demi-intensité mesurée à +/-1 pixel de cette position. INTI fait de même pour les mesures du continuum.

Soulignons une autre possibilité importante de l'outil « Raie libre » : vous pouvez parfaitement modifier à la main la valeur de la constante du polynôme de distorsion. Ce faisant vous changez la longueur d'onde d'analyse. Rappelez-vous, nous avons trouvé de manière graphique x = 37,0 pour la position de la raie de l'hélium. Modifiez la valeur de la constante, par exemple 38,5 au lieu de 37,0, puis « Ok ». L'image obtenue est différente. En fait, en nous déplaçant de 1,5 pixel (ici vers le rouge) nous quittons la raie de l'hélium, si bien que la signature spectrale de cet élément s'efface dans l'image finale. Vous pouvez parfaitement vous déplacer dans l'aile bleue de la raie de l'hélium, par exemple de -1,5 pixel en adoptant pour la constante c = 37,0 - 1,5 = 35,5.

Une autre alternative pour déplacer la longueur d'onde d'analyse est de ne pas toucher à la valeur de la constante (37,0), mais d'ajuster le paramètre « Décalage de base ». Par exemple pour revenir à l'exemple précédent, faire :

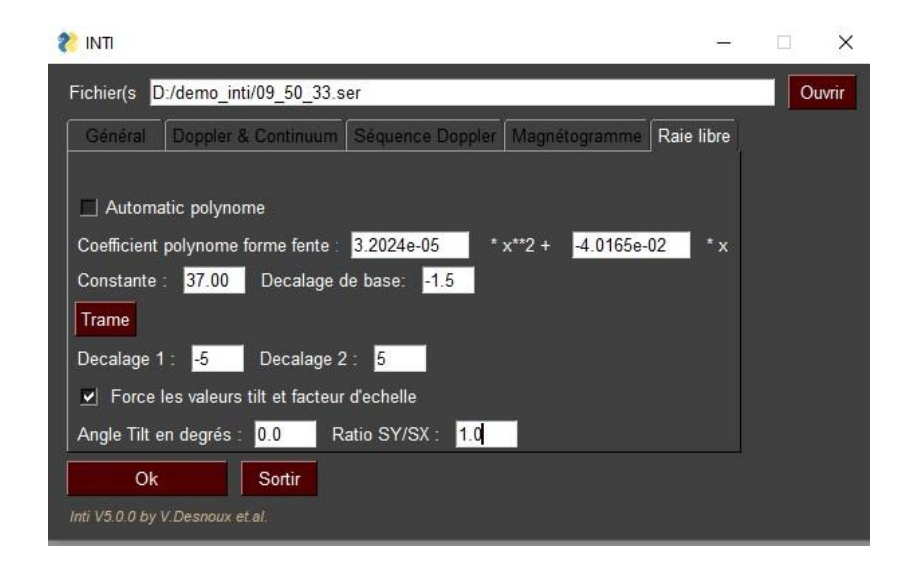

Remarquer que la constante ou le décalage peuvent être fournis à une fraction de pixels. Vous pouvez donc jouer très finement sur ces valeurs pour par exemple ajuster itérativement le meilleur contraste d'un détail du Soleil. Ceci fait de l'onglet « Raie libre » un outil très puissant.

Nota : à la fin de chaque traitement, INTI retourne l'intensité moyenne au centre de l'image traitée. C'est la valeur « Intensité moyenne » que vous trouvez comme sortie dans la console. Cette information se révèle utile pour certains travaux, pour par exemple être bien sûr que l'on est bien au cœur d'une raie d'absorption lorsque c'est nécessaire.

Remarquez pour finir que vous avez la possibilité, tout en bas de l'onglet « Raie libre » d'ajuster le « Tilt » et le rapport d'échelle Y/X, des valeurs retournées en traitant la vidéo 1 depuis l'onglet

« Général », et que vous avez le choix d'appliquer ou pas ces corrections. Dans notre exemple, pour réaliser un travail précis, il faut faire :

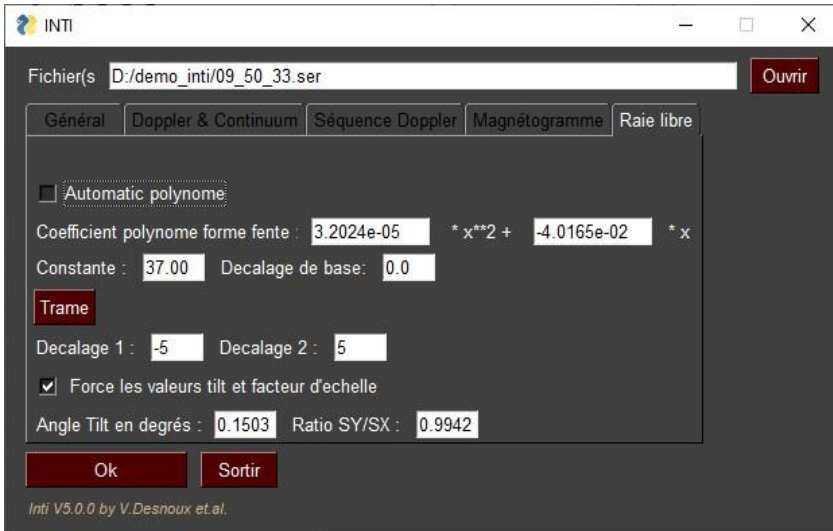